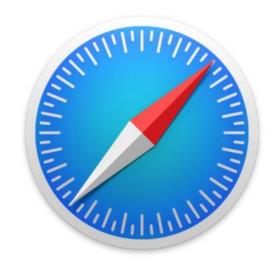

# Safari - The Basics in Easy-to-Read Language

How to surf on the internet

Karl Bäck

## Open Safari

- 1. Tap on the Safari-app on the screen.
- Safari will open and now you can start to use internet.

Safari is the default internet browser of the iPad.

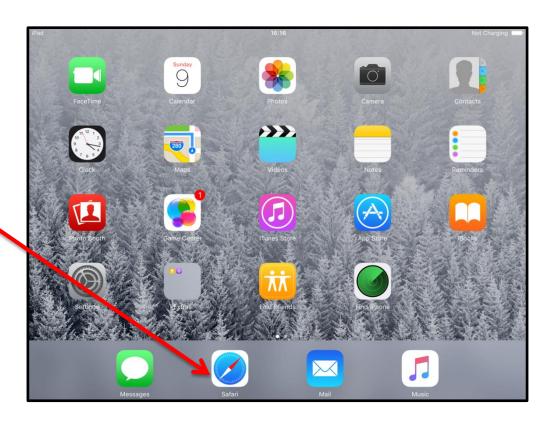

## Surfing the internet

1. Tap on the Search bar.

2. Write a search word or words or the internet address.

3. Tap on **Go**-key.

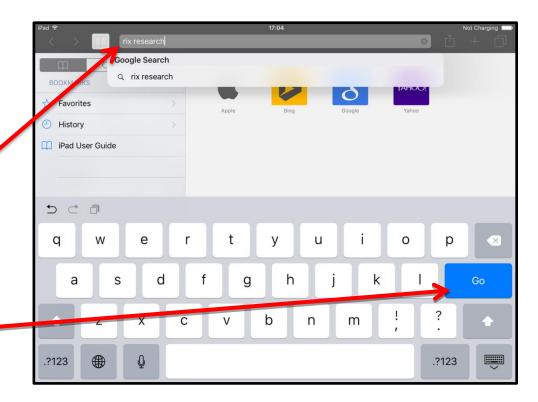

- 4. Now you will see the results of your search.
- 5. Tap on the name of the website you want to open.

#### **Notice:**

On this page you will see a list of different results of the search.

They are called links.

Links will always take you to another page or open a website.

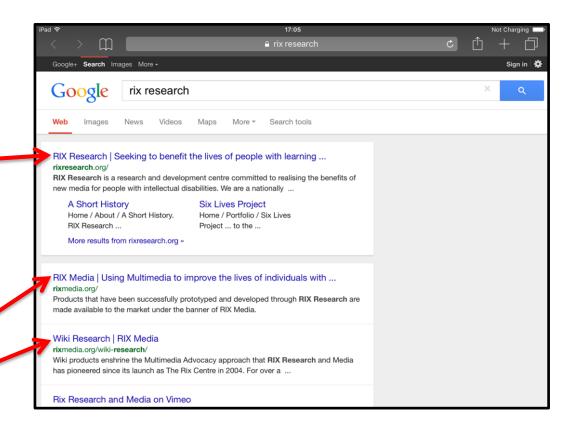

6. The page will open.

Now you can start reading the information on the website.

You can also tap on one of the links and read more information.

.

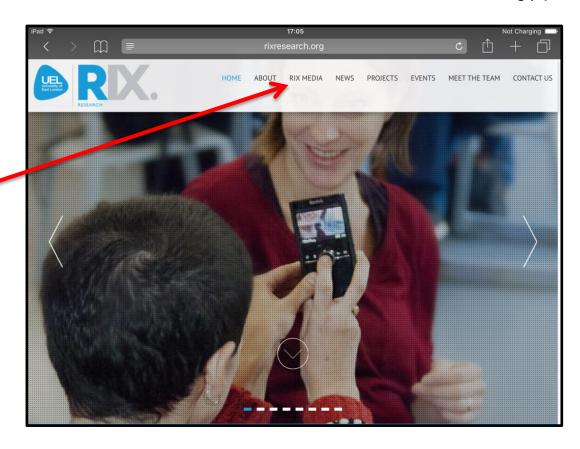

7. If you want to go back to the previous page.Tap on the arrow pointing left.

### **Notice:**

Press iPad's Home-button when you want to finish surfing.

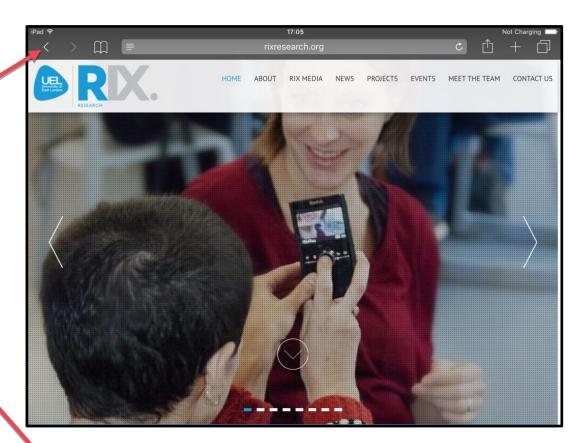

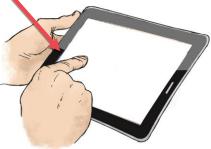

#### **COPYRIGHTS:**

Written: Karl Bäck

Edited and Easy-To-Read checked: Paula Jägerhorn & Petri Ilmonen

Spelling: Charlotte Saward

Layout: Petri Ilmonen

This booklet was written and published for the Inclusive Education with Tablets -project, 2016

www.incluedu.com

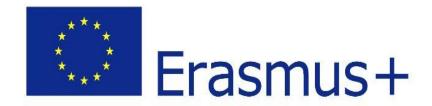

"This material reflects the views only of the authors, and the European Commission cannot be held responsible for any use which may be made of the information contained therein."

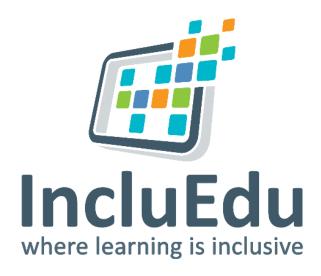

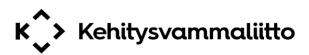

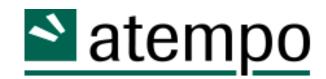